## **How to add Time Tracker to an existing form customisation Management Pack**

You will need:

- 1. Your existing unsealed form customisation Management Pack
- 2. The SNK file used to seal this Management Pack
- 3. The SCSM 2012 Authoring Tool

Open your unsealed form customisation Management Pack in the Authoring Tool and under "Forms" right-click your custom form and select "Customise".

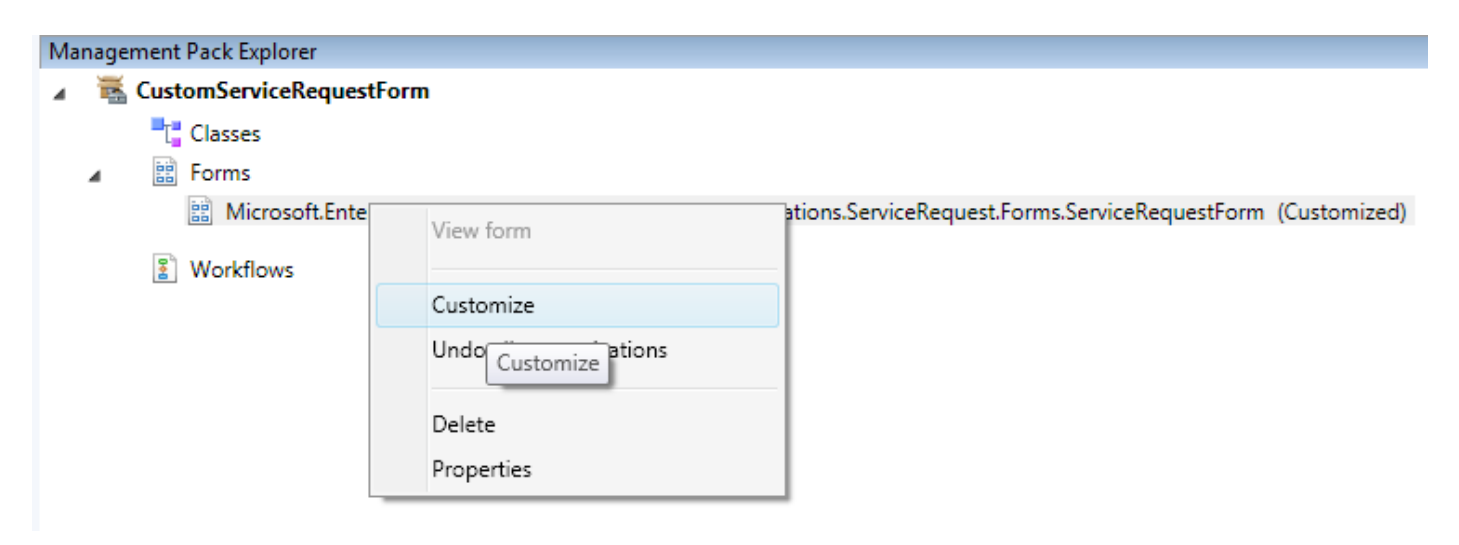

Drag and drop a new Tab Item onto your form after the "History" tab item:

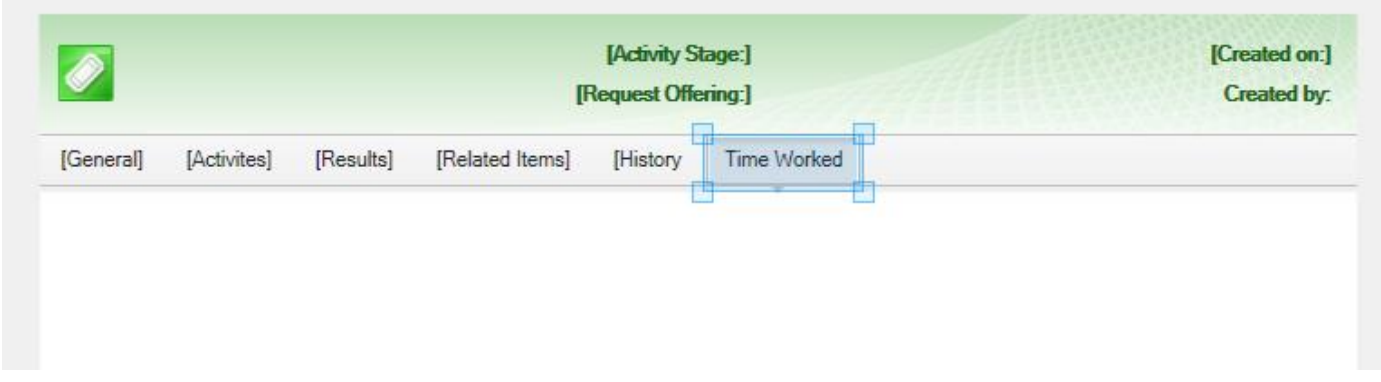

Note that it is **not** possible to move this new tab so that it appears before the "History" tab.

You can change the name of the tab item by right-clicking it and selecting "Details":

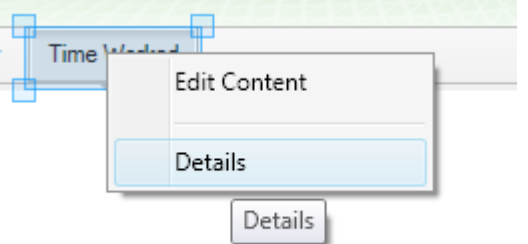

Then change the "Content" property to something suitable:

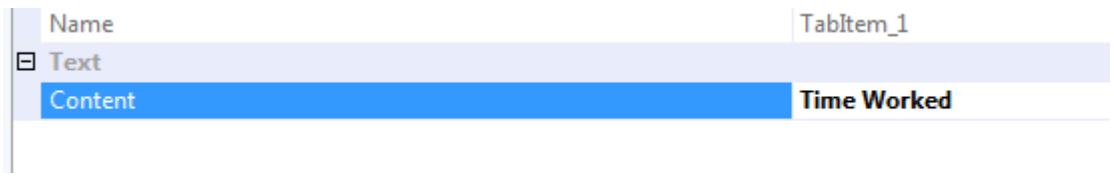

Select "View\Form Customisation Toolbox" and drag and drop a label onto your new tab:

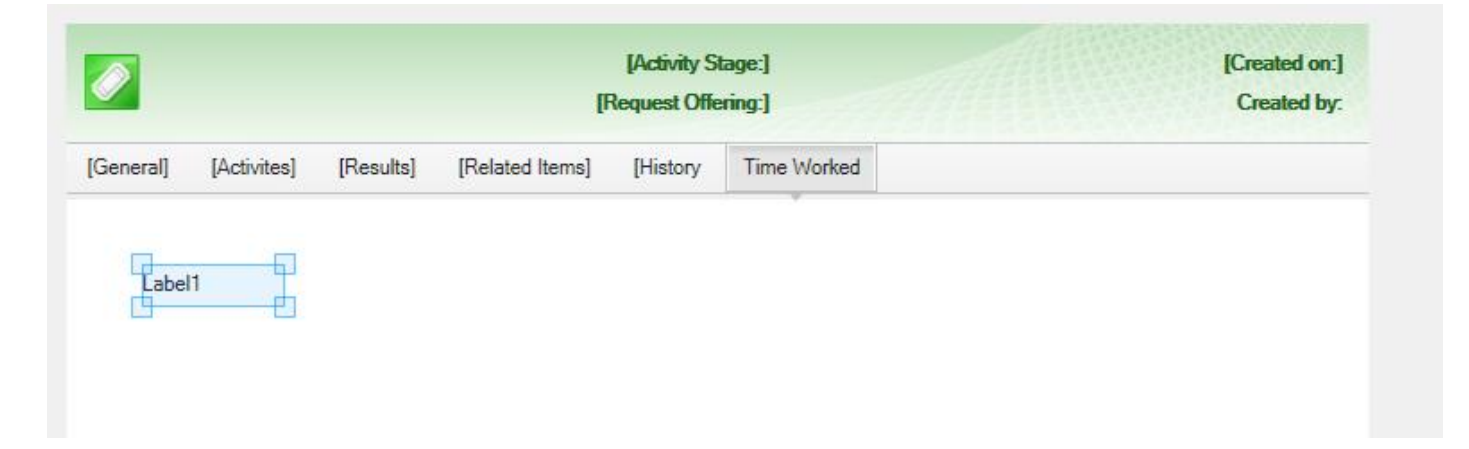

This is only a place holder, it does not matter where you put it and it will be removed shortly.

Next, SCSM will default to the tab last edited using the Authoring Tool, so now you must edit the General tab: Select "Affected User":

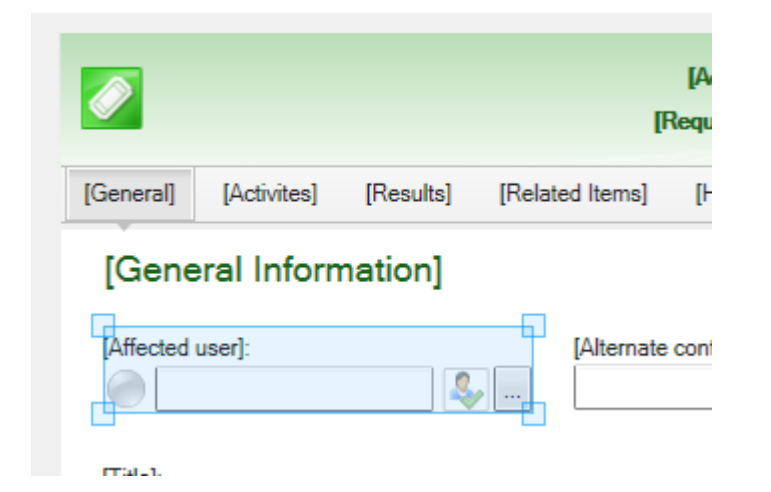

Right-click and select Details:

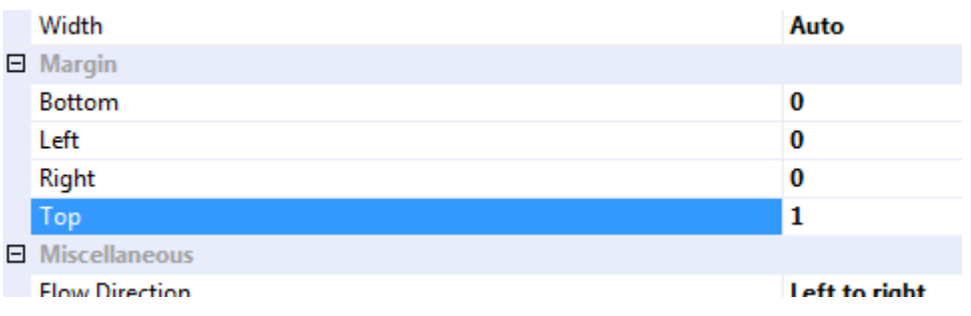

Change the "Top" margin to 1, then to 0 again (or whatever the original value was). This ensures that the General tab will be displayed first when you edit a Work Item within the SCSM console using this form.

Save your Management Pack and exit the Authoring Tool.

Now open your Management Pack in any XML editor such as Visual Studio and search for "</Customization>" to find the end of your custom form. Your recently made customisations will be here.

Find the "AddControl" block for the label you just added, for example:

```
 <AddControl Parent="Grid_1" Assembly="PresentationFramework, Version=3.0.0.0, Culture=neutral, 
PublicKeyToken=31bf3856ad364e35" Type="System.Windows.Controls.Label" Left="84.5" Top="41"
Right="563" Bottom="847" Row="0" Column="0" />
```
Note that depending on the form being customised, the values for "Parent" will be different. Change the "Assembly" value to:

Assembly="Cireson.TimeTracker, Version=7.5.0.0, Culture=neutral, PublicKeyToken=98ba2176e2a9efbc"

Change the "Type" value to:

Type="Cireson.TimeTracker.Controls.TimeTrackerFormControl"

If you made any changes to the label (such as moving it), you will need to remove them before proceeding.

Scroll to the top of your "<Customization>" section. Just above that is the "<Form ID=" line. Look at the value for the "Target". This is the Type Projection that your custom form uses to display relationship data.

For example:

```
<Forms>
       <Form ID="CustomForm_55e37944_4d62_4c0a_b8c0_984e3c98de40" Accessibility="Public"
Target="CustomForm_55e37944_4d62_4c0a_b8c0_984e3c98de40_TypeProjection"
```
Copy the value for "Target".

Scroll to the top of your XML. Search for the copied value.

You should find the Type Projection definition:

```
<TypeProjections>
  <TypeProjection ID="CustomForm 55e37944 4d62 4c0a b8c0 984e3c98de40 TypeProjection"
    <Component Path="$Context/Path[Relationship='Alias af535d94 6959 4f7e 96b6 ccd852)
    <Component Path="$Context/Path[Relationship='Alias af535d94 6959 4f7e 96b6 ccd852
    <Component Path="$Context/Path[Relationship='Alias_af535d94_6959_4f7e_96b6_ccd852;
```
Scroll to end of this Type Projection and after the last "<Component>" line but before the "</TypeProjection>" line add a new component of:

```
<Component Path="$Target/Path[Relationship='WI!System.WorkItemHasBillableTime']$"
Alias="BillableTime">
```

```
 <Component
Path="$Target/Path[Relationship='WI!System.WorkItem.BillableTimeHasWorkingUser']$"
Alias="WorkingUser"/>
```
</Component>

Do not change the values for "Alias".

For example:

```
<tomponent Patn= $tontext/Patn[Relationsnip= Alias_atb3bd94_6959_4T7e_9606_ccd852262aD7:5ystem.workitemHastommentLog_11
     <Component Path="$Target/Path[Relationship='WI!System.WorkItemHasBillableTime']$" Alias="BillableTime">
       <Component Path="$Target/Path[Relationship='WI!System.WorkItem.BillableTimeHasWorkingUser']$" Alias="WorkingUser"/>
     </Component>
   </TypeProjection>
 </TypeProjections>
\lambda / Extra transfer
```
The Alias here of "WI" must be changed to match your Management Pack. In the "<References>" section at the start of the XML find the reference for "System.WorkItem.Library":

```
 <Reference Alias="Alias_af535d94_6959_4f7e_96b6_ccd852262ab7">
       <ID>System.WorkItem.Library</ID>
       <Version>7.5.2905.0</Version>
       <PublicKeyToken>31bf3856ad364e35</PublicKeyToken>
 </Reference>
```
Copy the value for "Alias" and replace "WI" in your component with it (leave the "!" after the alias"):

```
<Component Path="$Target/Path[Relationship='Alias af535d94 6959 4f7e 96b6 ccd852262ab7!System.
   <Component Path="$Target/Path[Relationship='Alias af535d94 6959 4f7e 96b6 ccd852262ab7!Syste
 </Component>
المستفيد ويتماس والمستحرج
```
Save and close your XML and open it in the Authoring Tool once more.

Seal your Management Pack using the same SNK it was originally sealed with:

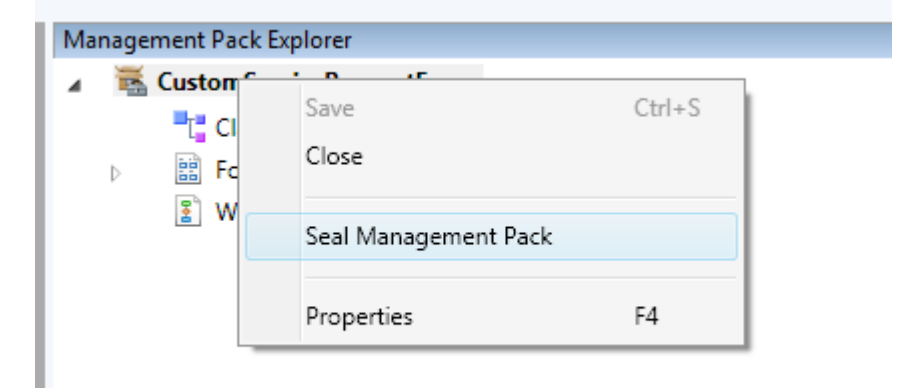

Complete the "Seal Management Pack" dialogue and click "Seal":

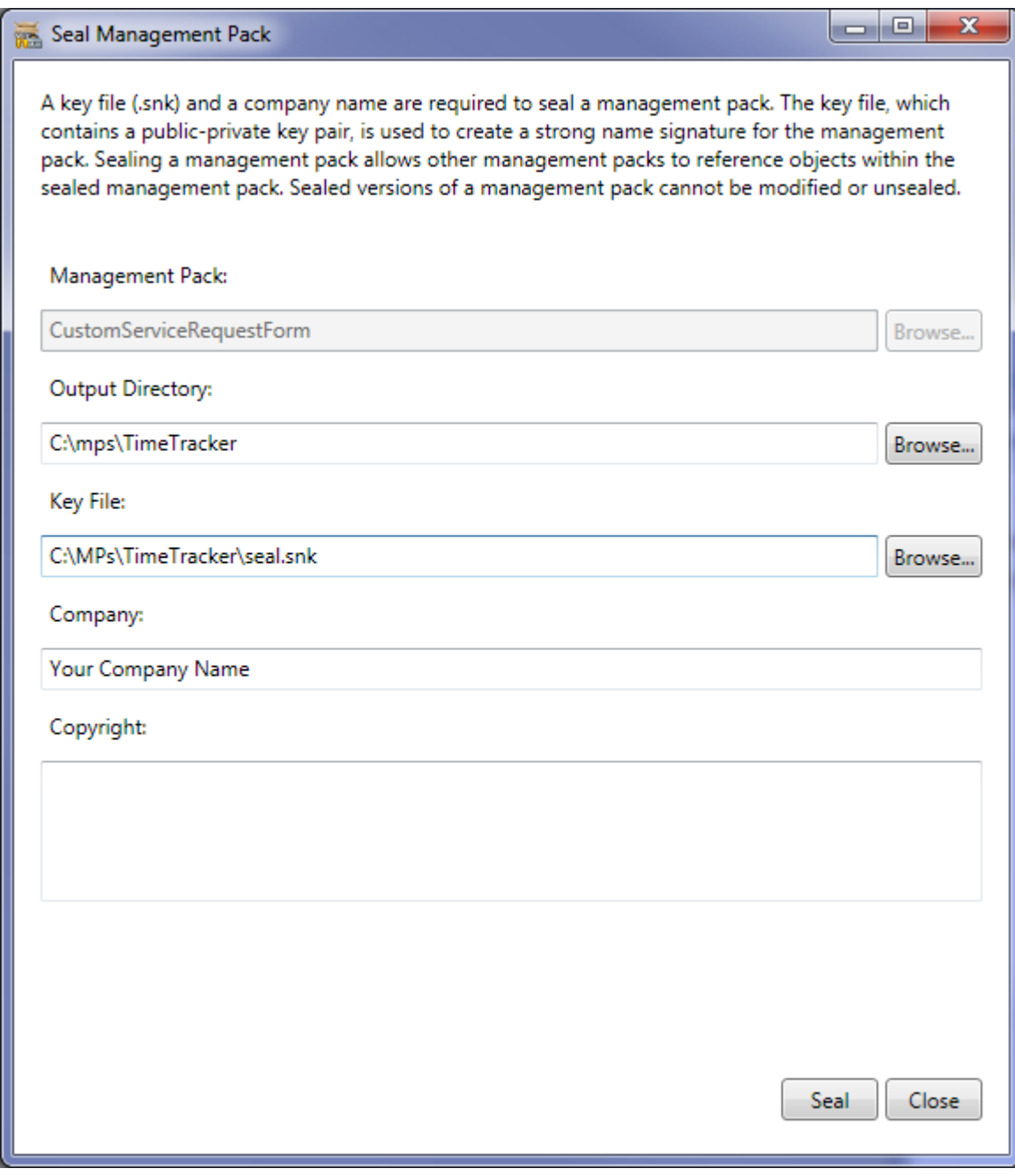

Lastly, import your new sealed Management Pack (.mp) into SCSM using the console under "Administration\Management Packs". Restart your SCSM console.

Time Tracker will now appear on your new tab for the class you have customised:

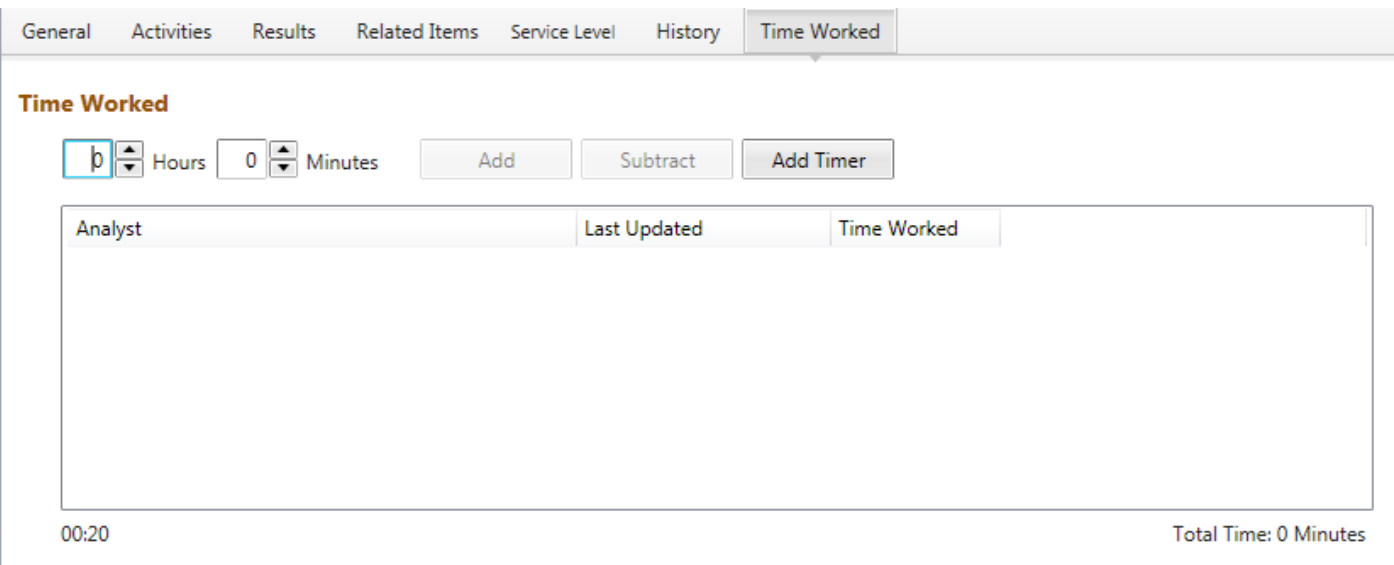